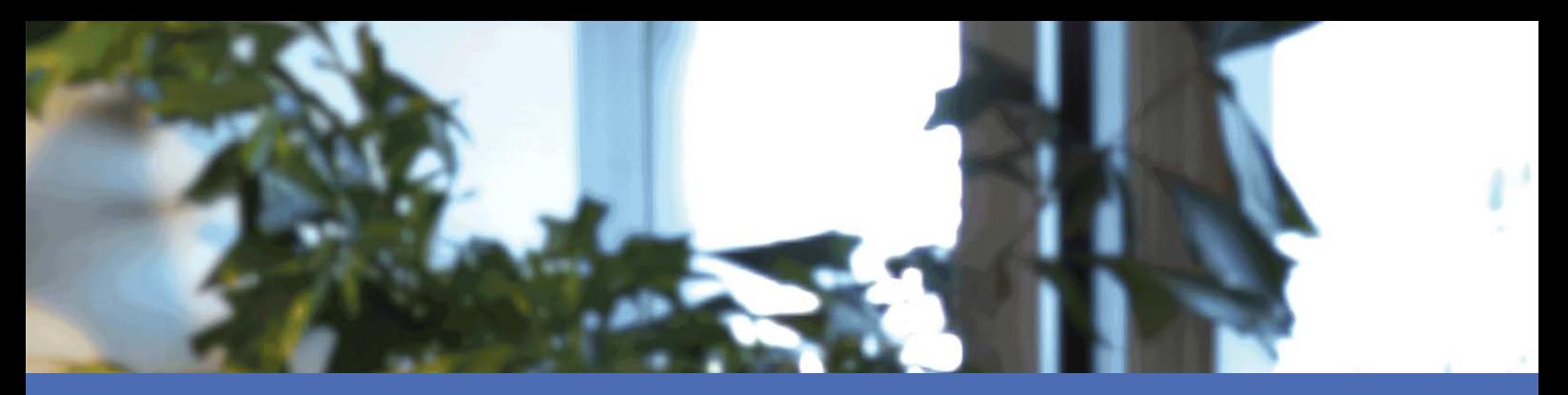

# Installation rapide

#### **MOBOTIX MOVE NVR-64B (Mx-S-NVR1B-64-POE)**

**© 2024 MOBOTIX AG**

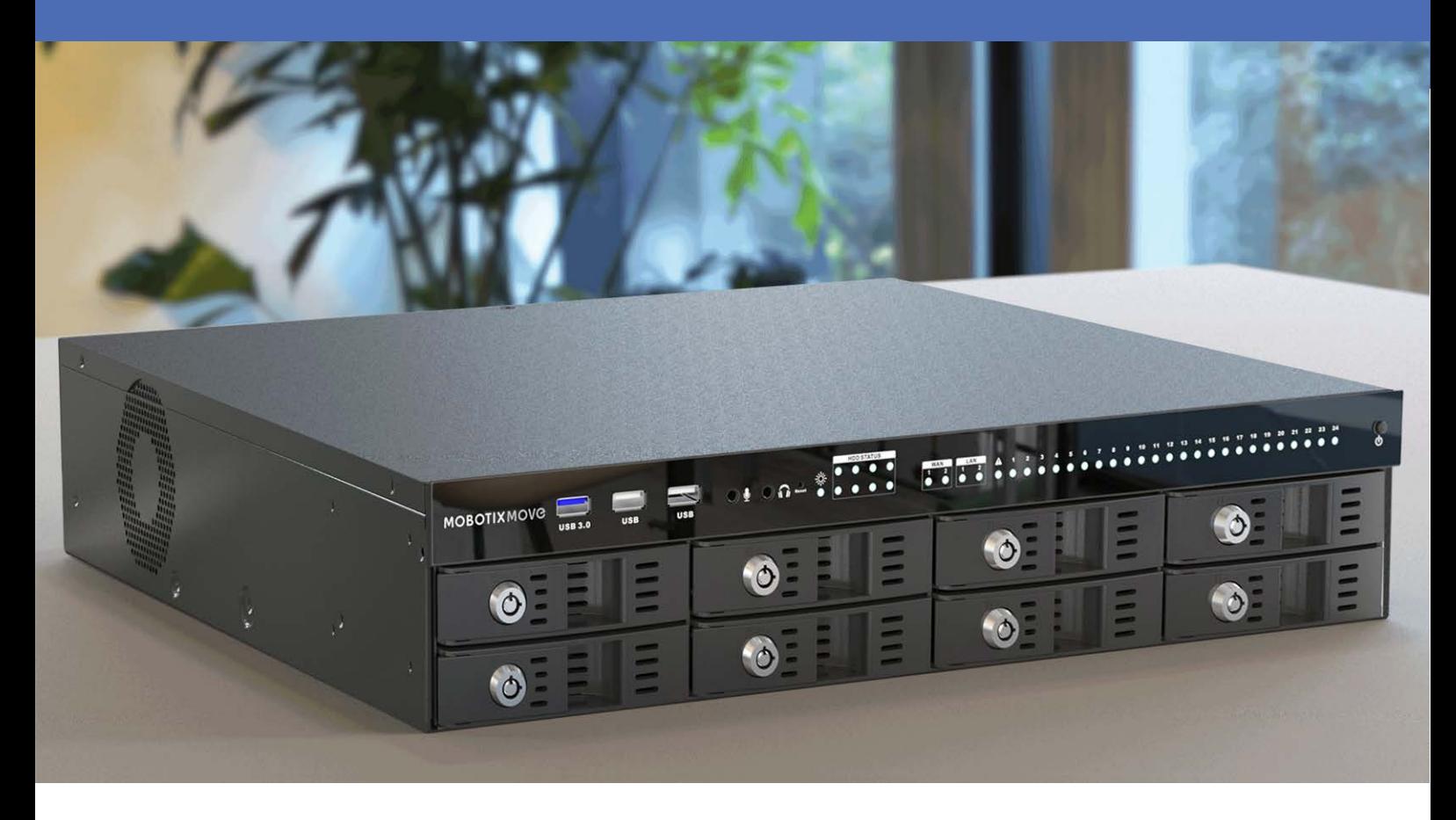

**HE HEVCAdvance**"

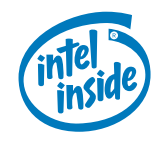

**MOBOTIX** 

**Beyond Human Vision** 

# <span id="page-1-0"></span>**Table des matières**

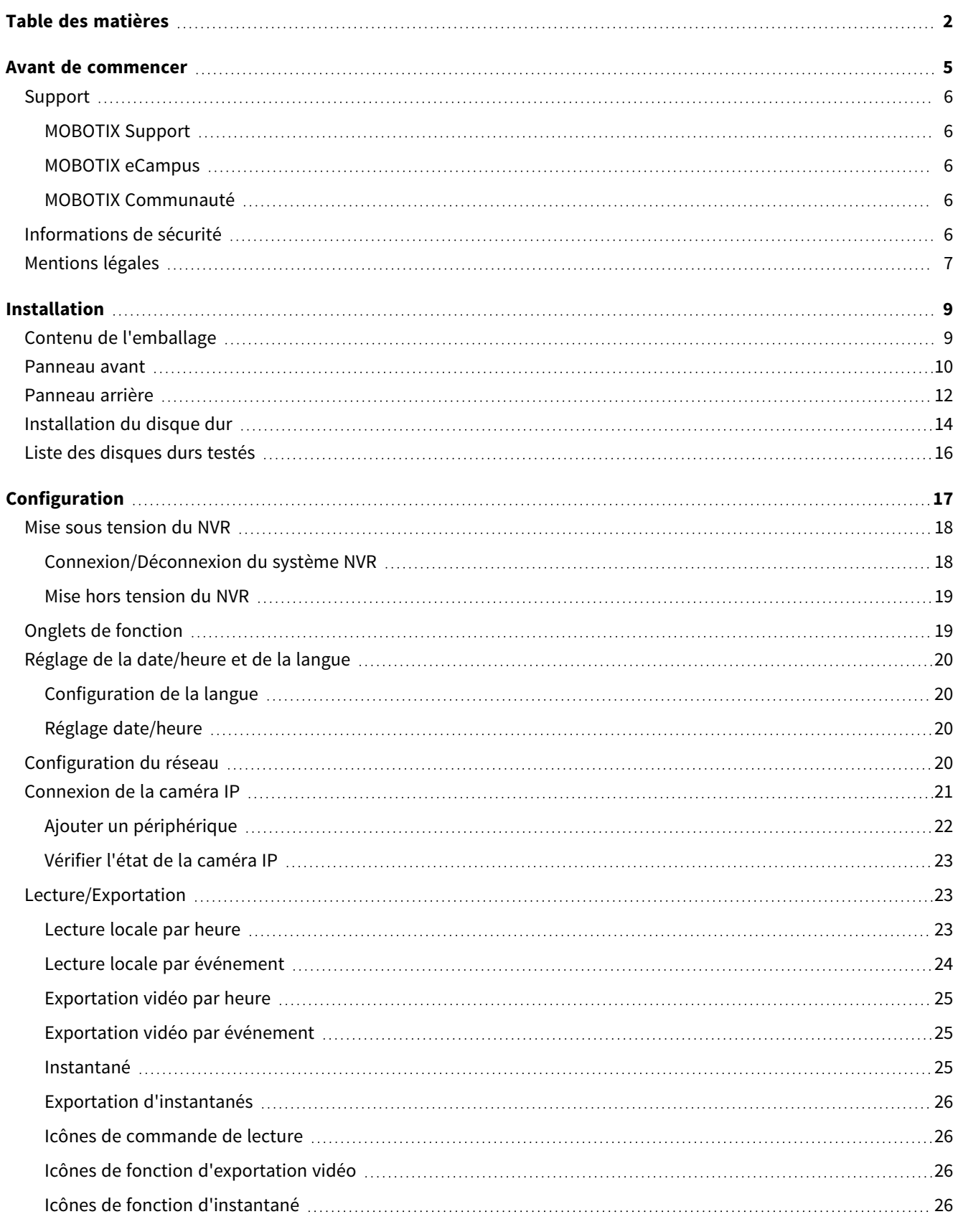

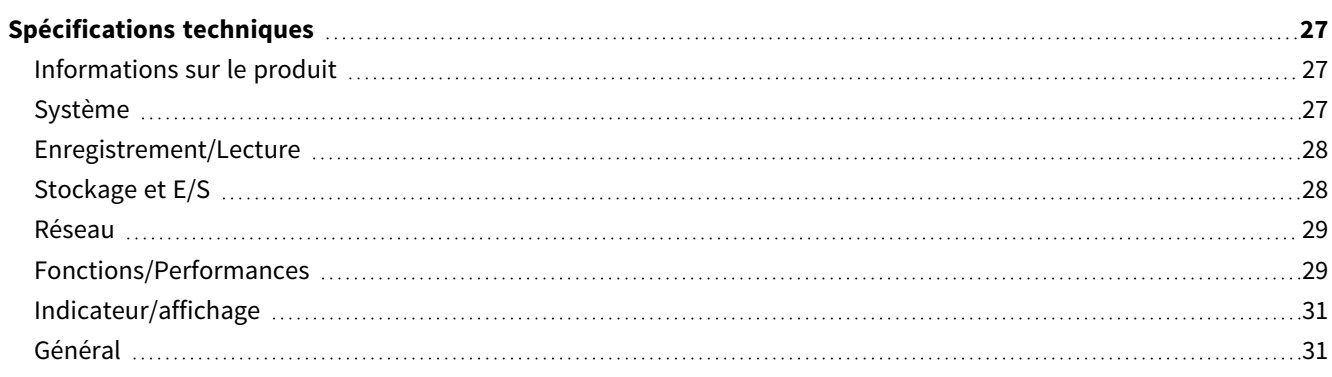

# 1

# <span id="page-4-0"></span>**Avant de commencer**

Cette section contient les informations suivantes :

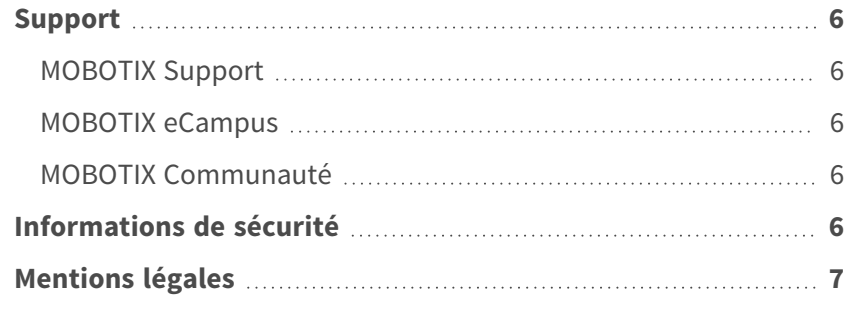

## <span id="page-5-0"></span>**Support**

## <span id="page-5-1"></span>**MOBOTIX Support**

Si vous avez besoin d'une assistance technique, contactez votre concessionnaire MOBOTIX. Si votre concessionnaire ne peut pas vous aider, il contactera le canal d'assistance afin d'obtenir une réponse le plus rapidement possible. Si vous disposez d'un accès Internet, vous pouvez ouvrir le service d'assistance MOBOTIX pour obtenir des informations supplémentaires et des mises à jour logicielles.

<span id="page-5-2"></span>Rendez-vous sur **[www.mobotix.com/fr >](https://www.mobotix.com/support/help-desk) Support > Centre d'assistance**.

## **MOBOTIX eCampus**

MOBOTIX eCampus est une plateforme complète d'e-learning. Elle vous permet de décider quand et où consulter et traiter le contenu du cours. Il vous suffit d'ouvrir la page dans le navigateur et de sélectionner la formation de votre choix.

<span id="page-5-3"></span>Rendez-vous sur **[www.mobotix.com/ecampus-mobotix](https://www.mobotix.com/ecampus-mobotix)**.

## **MOBOTIX Communauté**

La MOBOTIX communauté est une autre source d'information précieuse. MOBOTIX Le personnel et les autres utilisateurs y partagent leurs informations, et vous pouvez faire de même.

<span id="page-5-4"></span>Rendez-vous sur **[community.mobotix.com](https://community.mobotix.com/)**.

# **Informations de sécurité**

<sup>n</sup> Cette caméra doit être installée par un personnel qualifié et l'installation doit être conforme à tous les codes locaux.

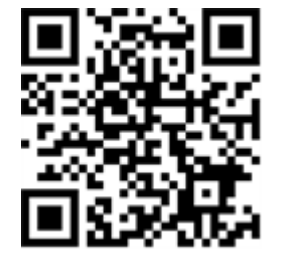

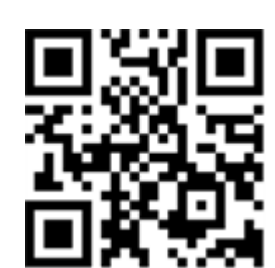

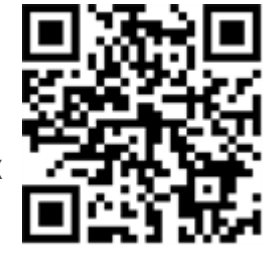

- <sup>n</sup> Ce produit ne doit pas être utilisé dans des endroits exposés à des risques d'explosion.
- N'utilisez pas ce produit dans un environnement poussiéreux.
- Protégez ce produit de l'humidité ou de l'eau qui pourrait pénétrer dans le boîtier.
- Installez ce produit comme indiqué dans ce document. Une installation inappropriée pourrait endommager la caméra !
- <sup>n</sup> Ne remplacez pas les batteries de la caméra. Si une batterie est remplacée par une batterie de type incorrect, elle peut exploser.
- Cet équipement n'est pas adapté à une utilisation dans des endroits où des enfants sont susceptibles d'être présents.
- Les alimentations externes doivent être conformes aux exigences de la norme LPS (Limited Power Source) et partager les mêmes caractéristiques d'alimentation que la caméra.
- Lorsque vous utilisez un adaptateur de classe I, le cordon d'alimentation doit être branché à une prise de courant avec mise à la terre appropriée.
- <sup>n</sup> Afin de se conformer aux exigences de la norme EN 50130-4 concernant l'alimentation des systèmes d'alarme pour le fonctionnement du système 24 h/24, 7 j/7, il est fortement recommandé d'utiliser un onduleur pour protéger l'alimentation de ce produit.

## <span id="page-6-0"></span>**Mentions légales**

#### **Questions juridiques relatives aux enregistrements vidéo et audio**

Lors de l'utilisation de produits MOBOTIX AG, vous êtes tenu de vous conformer à l'ensemble des réglementations relatives à la protection des données qui s'appliquent à la surveillance vidéo et audio. Selon la législation nationale et le site d'installation des caméras, l'enregistrement de données vidéo et audio peut être soumis à une documentation spéciale, voire être interdit. Tous les utilisateurs de produits MOBOTIX sont donc tenus de s'informer des réglementations applicables et de s'y conformer. MOBOTIX AG décline toute responsabilité en cas d'utilisation illicite de ses produits.

#### **Déclaration de conformité**

Les produits de MOBOTIX AG sont certifiés conformément aux réglementations applicables de l'UE et d'autres pays. Vous trouverez les déclarations de conformité des produits de MOBOTIX AG sur le site [www.](https://www.mobotix.com/) [mobotix.com](https://www.mobotix.com/), sous **Assistance > Centre de téléchargement > Marketing & Documentation > Certificats et déclarations de conformité**.

#### **Déclaration RoHS**

Les produits de MOBOTIX AG sont entièrement conformes aux restrictions de l'Union européenne relatives à l'utilisation de certaines substances dangereuses dans les équipements électriques et électroniques (directive RoHS 2011/65/CE), dans la mesure où ils sont soumis à ces réglementations (pour la déclaration RoHS de MOBOTIX, voir [www.mobotix.com](https://www.mobotix.com/), **Assistance > Centre de téléchargement > Marketing & Documentation > Brochures & Guides > Certificats**).

#### **Mise au rebut**

Les produits électriques et électroniques contiennent de nombreux matériaux précieux. Pour cette raison, nous vous recommandons de mettre au rebut les produits MOBOTIX en fin de vie conformément à l'ensemble des exigences et réglementations légales en vigueur (ou de déposer ces produits dans un centre de collecte municipal). Les produits MOBOTIX ne doivent pas être jetés avec les ordures ménagères ! Si le produit contient une batterie, mettez-la au rebut séparément (le cas échéant, les manuels des produits correspondants contiennent des instructions spécifiques).

#### **Clause de non-responsabilité**

MOBOTIX AG décline toute responsabilité en cas de dommages résultant d'une utilisation inappropriée ou du non-respect des manuels ou règles et réglementations applicables. Nos conditions générales s'appliquent. Vous pouvez télécharger la version actuelle des **Conditions générales** sur notre site Web à l'adresse [www.](https://www.mobotix.com/) [mobotix.com](https://www.mobotix.com/) en cliquant sur le lien correspondant au bas de chaque page.

Il est de la responsabilité de l'utilisateur de se conformer à toutes les lois, à toutes règles, à tous les traités et à tous les règlements locaux, nationaux et internationaux applicables en relation avec l'utilisation du logiciel et du produit, y compris ceux liés à la confidentialité des données, à la loi sur l'assurance maladie (Health Insurance Portability and Accountability Act) de 1996, aux communications internationales et à la transmission de données techniques ou personnelles.

#### **Exclusion de responsabilité FCC**

Cet équipement a été testé et déclaré conforme aux limites d'un appareil numérique de classe A, conformément à la partie 15 de la réglementation FCC. Ces limites sont conçues pour assurer une protection raisonnable contre les interférences nuisibles lorsque l'équipement est utilisé dans un environnement commercial. Cet équipement génère, utilise et peut émettre de l'énergie de fréquence radio et, s'il n'est pas installé et utilisé conformément au manuel d'instructions, peut provoquer des interférences nuisibles aux communications radio. L'utilisation de cet équipement dans une zone résidentielle est susceptible de provoquer des interférences nuisibles, auquel cas l'utilisateur devra corriger les interférences à ses frais.

# 2

# <span id="page-8-0"></span>**Installation**

## <span id="page-8-1"></span>**Contenu de l'emballage**

**Assurez-vous que la boîte fournie contient les éléments suivants :**

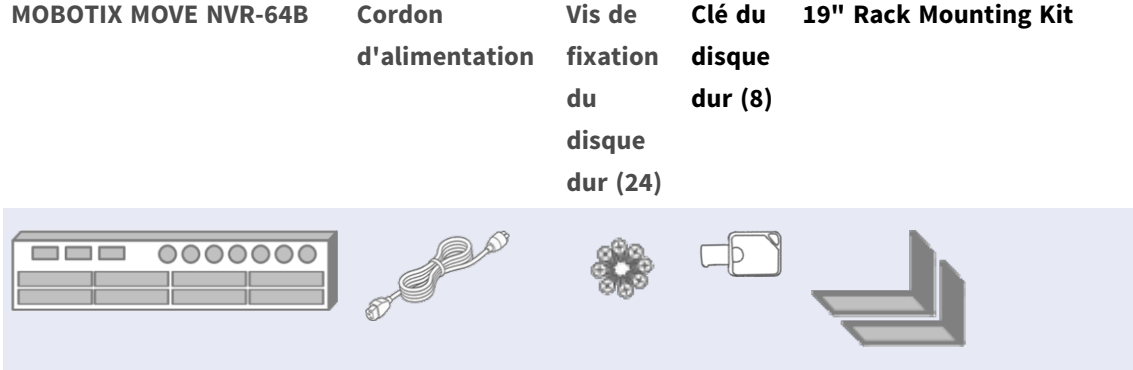

#### **Documentation**

Scannez le code QR ou suivez le lien pour accéder à la documentation MOBOTIX MOVE NVR-64B :

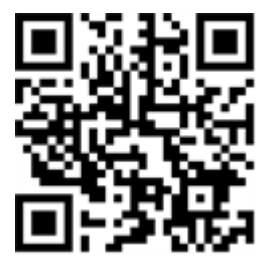

**[www.mobotix.com >](https://www.mobotix.com/manuals) Assistance > Centre de téléchargements > Marketing & Documentation > [Manuels](https://www.mobotix.com/manuals) > Accessoires >** MOVE NVR-64B.

## <span id="page-9-0"></span>**Panneau avant**

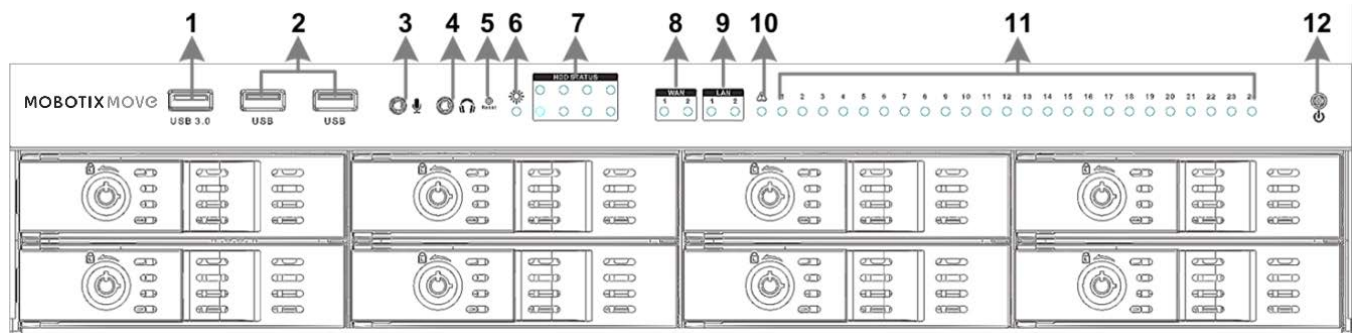

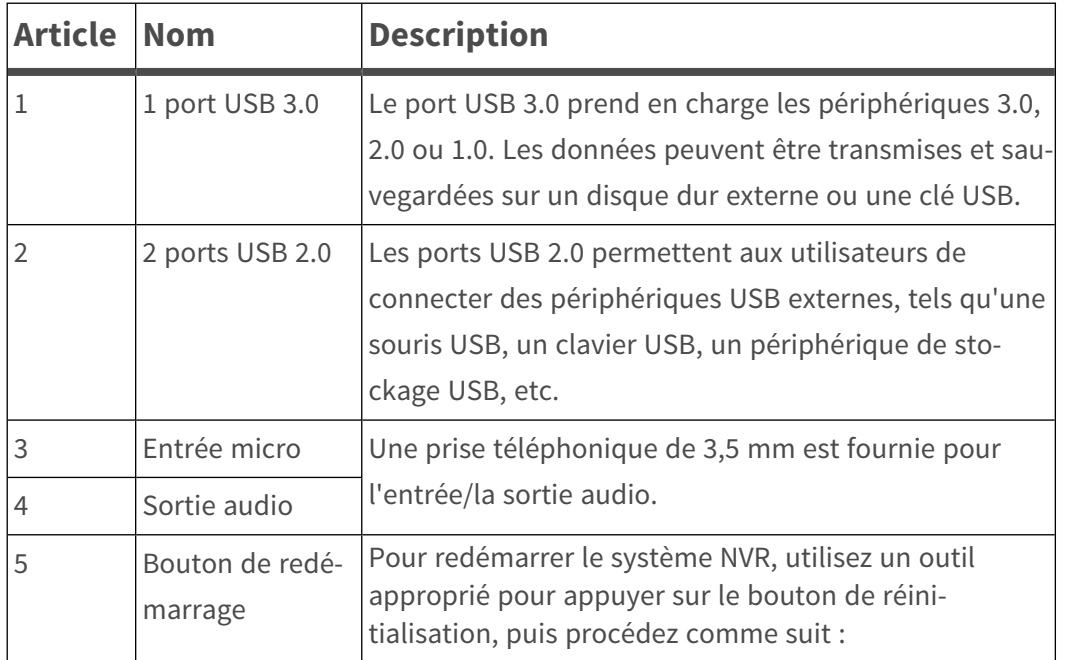

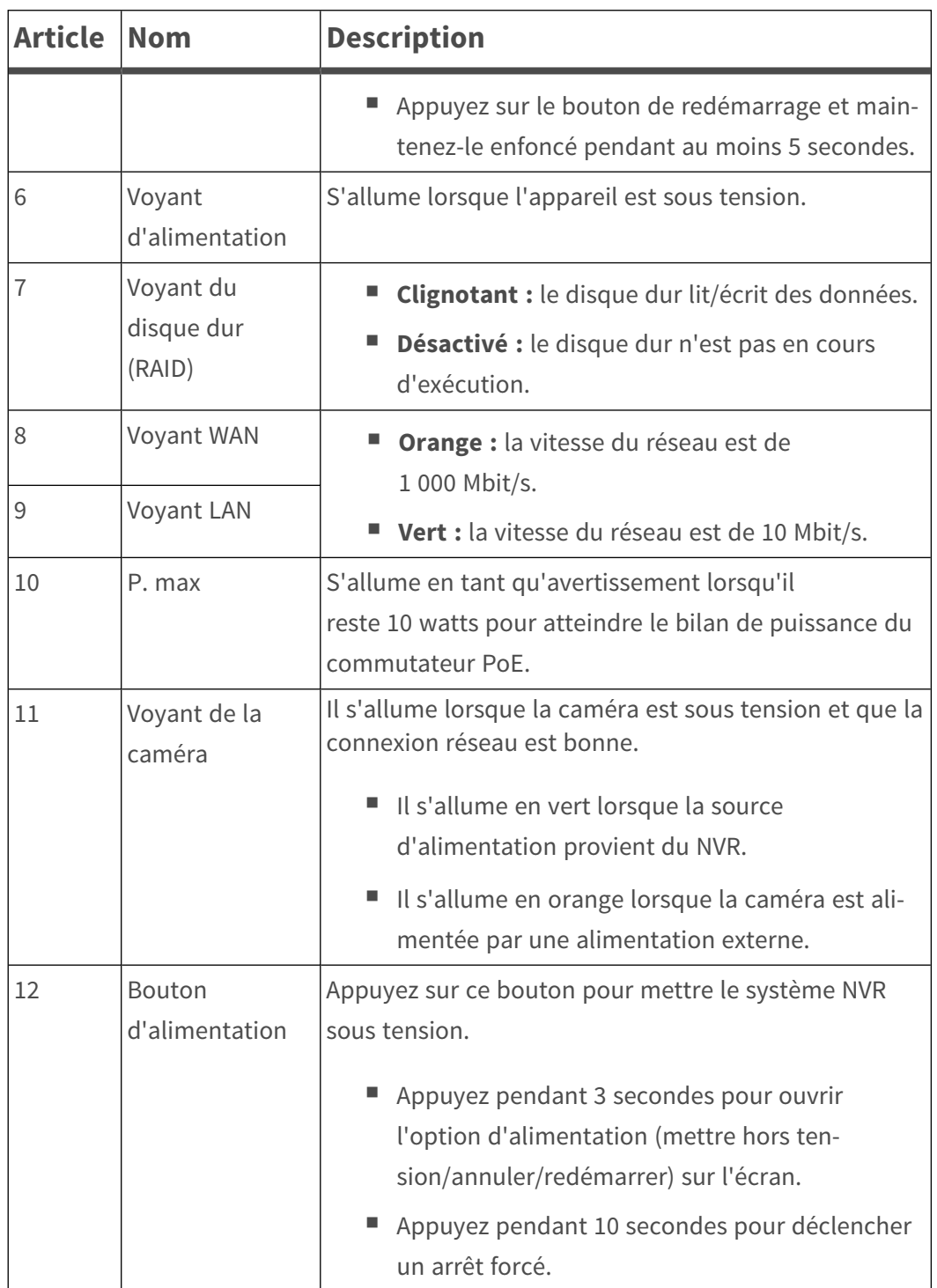

## <span id="page-11-0"></span>**Panneau arrière**

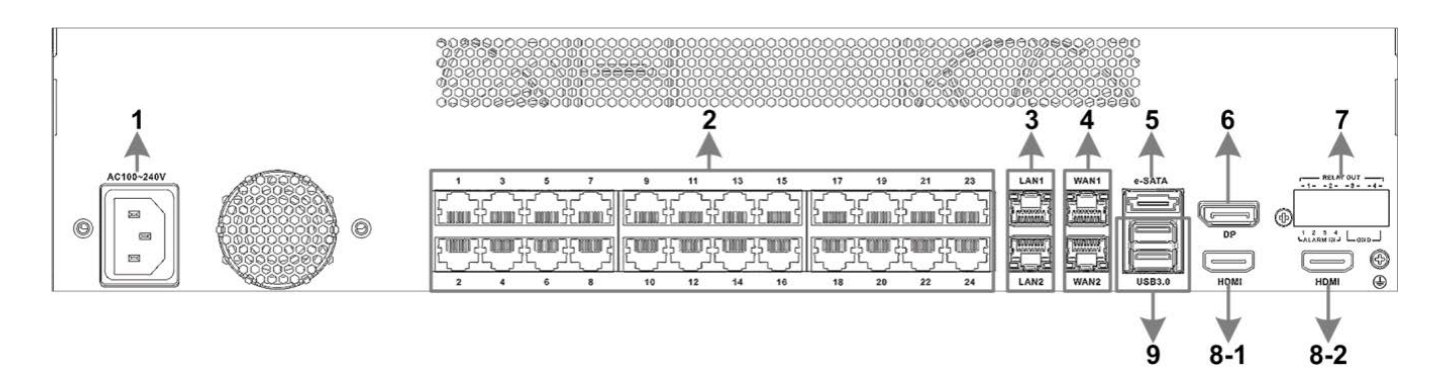

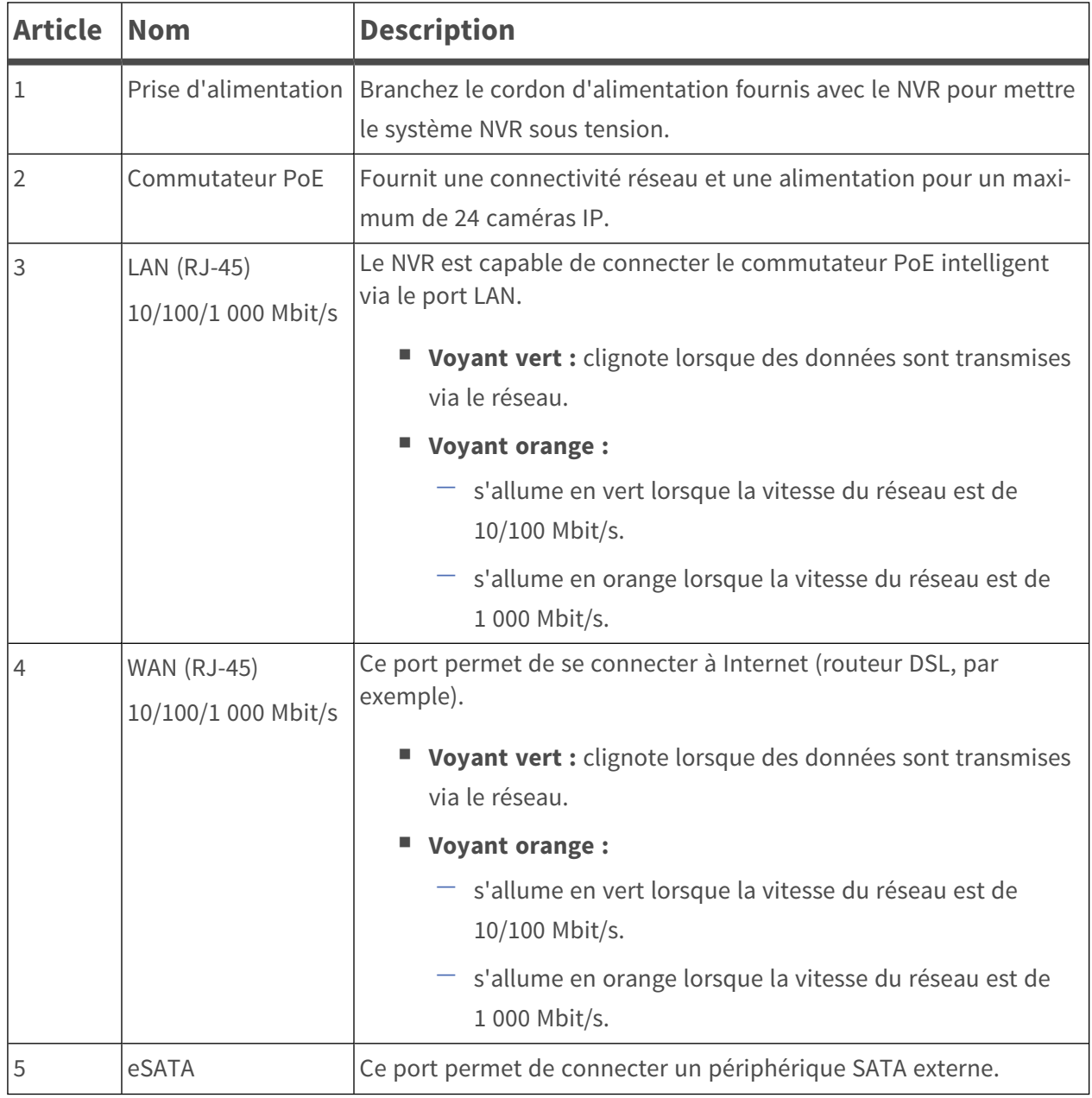

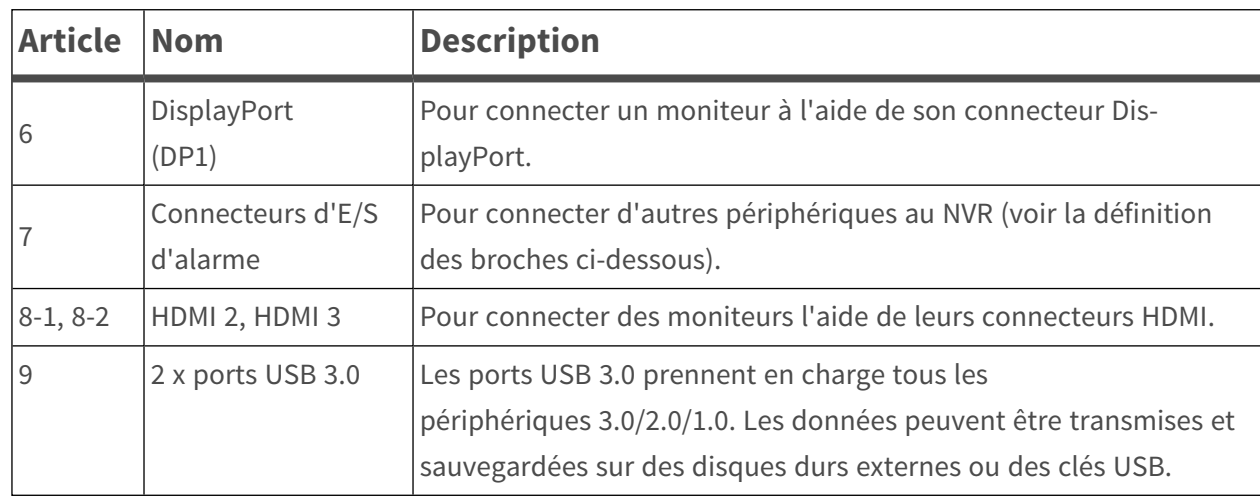

#### **Connecteurs d'E/S d'alarme**

#### **Définition des broches d'E/S d'alarme**

![](_page_12_Figure_4.jpeg)

![](_page_12_Picture_188.jpeg)

## <span id="page-13-0"></span>**Installation du disque dur**

**ATTENTION !** Avant de commencer :

- <sup>n</sup> Assurez-vous que l'appareil est hors tension !
- <sup>n</sup> Débranchez l'alimentation de l'appareil !

Suivez les étapes ci-dessous pour installer un disque dur sur le NVR :

- 1. Déverrouillez le rack mobile du disque dur à l'aide d'une clé prévue à cet effet et retirez-le du MOVE NVR-64B.
- 2. Faites glisser le disque dur dans le rack mobile.
- 3. Fixez le disque dur avec les quatre vis de fixation fournies (voir ci-dessous).

![](_page_13_Picture_9.jpeg)

4. Insérez le rack mobile du disque dur dans le MOVE NVR-64B et verrouillez-le à l'aide de la clé prévue à cet effet (voir ci-dessous).

![](_page_14_Picture_2.jpeg)

## <span id="page-15-0"></span>**Liste des disques durs testés**

**AVIS !** Pour garantir un fonctionnement fiable à long terme, veillez à utiliser des **disques durs de qualité serveur** des séries de fabricants répertoriées ci-dessous.

![](_page_15_Picture_169.jpeg)

# 3

# <span id="page-16-0"></span>**Configuration**

#### **AVIS !**

Prêt à l'emploi, le micrologiciel du MOVE NVR-64B prend en charge sa fonction principale d'enregistreur vidéo réseau.

En utilisant un autre micrologiciel, le MOVE NVR-64B peut être utilisé comme *serveur de basculement/sauvegarde*. Assurez-vous de charger ce micrologiciel sur le NVR cible **avant de configurer** le périphérique. Ouvrez le Centre de téléchargement

#### MOBOTIX**[www.mobotix.com](https://www.mobotix.com/software-downloads) > Support > Centre de téléchargement > Télé-**

**[chargements](https://www.mobotix.com/software-downloads) de logiciels** et cliquez sur **MOVENVR** pour télécharger le micrologiciel. Si le MOVE NVR-64B est utilisé comme serveur de basculement/sauvegarde, il ne prend plus en charge la fonctionnalité d'enregistrement direct.

Pour plus d'informations sur la fonctionnalité de serveur Basculement/Sauvegarde, reportez-vous à la section **Service de basculement NVR** du *Guide de l'utilisateur MOVE NVR-64B*.

## <span id="page-17-0"></span>**Mise sous tension du NVR**

- 1. **Avant de mettre le NVR sous tension, connectez d'abord les périphériques nécessaires :**
- Souris USB et clavier USB
- Internet (WAN)
- Moniteur (HDMI et/ou DisplayPort)
- Périphérique de stockage eSATA (en option)
- Caméras IP via des ports PoE
- 2. Vérifiez le type de source d'alimentation avant de brancher le cordon d'alimentation sur le NVR.
- 3. Appuyez sur la touche Marche/Arrêt du panneau avant pour mettre le système NVR sous tension.

**AVIS !** Si vous souhaitez utiliser un support de stockage USB temporaire, assurez-vous que ces périphériques ne sont connectés qu'**après** la mise sous tension du NVR.

## <span id="page-17-1"></span>**Connexion/Déconnexion du système NVR**

#### **Première connexion**

Lors de la première connexion, vous devez définir le mot de passe du compte Admin. Veillez à stocker ces informations de mot de passe en lieu sûr.

#### **AVIS !**

- Le mot de passe doit comporter entre 8 et 16 caractères.
- Ces caractères sont autorisés : A-Z, a-z, 0-9, !#\$%&'-.@^~)

À ce stade, vous pouvez également choisir la langue préférée de votre interface utilisateur.

#### **Connexion**

Une fois le NVR mis sous tension, une fenêtre contextuelle s'affiche :

■ Cliquez sur OK pour continuer en tant qu'utilisateur Invité.

**AVIS !** En tant qu'utilisateur invité, vous ne pouvez voir que les vidéos en direct. Il n'est pas possible de modifier des paramètres ou d'exporter des données.

■ Sélectionnez un autre utilisateur et saisissez le mot de passe.

#### **Déconnexion**

Pour vous déconnecter, cliquez sur le nom d'utilisateur et sélectionnez **Déconnexion**.

#### <span id="page-18-0"></span>**Mise hors tension du NVR**

- 1. Cliquez sur l'icône d'alimentation  $\bigcup$  dans le coin supérieur droit du moniteur pour afficher le panneau d'alimentation.
- 2. Cliquez sur l'icône mise hors tension  $\Theta$ . Le système NVR démarre la procédure d'arrêt.
- 3. Sinon, cliquez sur l'icône Annuler  $\vert \mathbf{x} \vert$  pour abandonner.

<span id="page-18-1"></span>**AVIS !** Ne retirez pas la source d'alimentation tant que le NVR n'est pas complètement éteint.

## **Onglets de fonction**

Il existe six onglets de fonction, dont **Vue en direct**, **Lecture/Exportation**, **Ajouter un périphérique**, **Enregistrer**, **Configuration** et **Journal**.

- Vue en direct : cet onglet de fonction permet aux utilisateurs de regarder la vue en direct des périphériques IP connectés et de configurer les paramètres de la caméra, tels que le contrôle PTZ, la configuration de l'image, le format vidéo, la configuration de la détection de mouvement, etc.
- Lecture/Exportation : vous pouvez lire/exporter les vidéos enregistrées filtrées par heure/événement et consulter/exporter les instantanés enregistrés.
- <sup>n</sup> **Ajouter un appareil** : vous pouvez rechercher et ajouter des périphériques IP au NVR via le réseau et les ports PoE.
- **Enregistrement** : les utilisateurs peuvent organiser la programmation d'enregistrement, et configurer l'enregistrement circulaire et le comportement des alarmes.
- **Configuration** : vous pouvez configurer les paramètres NVR de base, tels que la langue, les paramètres par défaut d'usine, la date et l'heure, la configuration du réseau, la configuration du stockage, la gestion des comptes utilisateur, etc.
- **Journal** : le NVR divise les données de journal en quatre catégories : journal des opérations utilisateur, journal des événements de caméra IP, journal des événements détectés par la VA et journal des événements de commutateur PoE. Vous pouvez afficher, rechercher et exporter les données de journal sous cet onglet de fonction.

# <span id="page-19-0"></span>**Réglage de la date/heure et de la langue**

## <span id="page-19-1"></span>**Configuration de la langue**

- 1. Sous l'onglet de fonction **Configuration**, sélectionnez **Langue** pour accéder au menu de définition de la langue.
- 2. Sélectionnez la langue de votre choix dans la liste déroulante, puis cliquez sur **Appliquer** pour enregistrer le paramètre.
- <span id="page-19-2"></span>3. Sinon, cliquez sur **Annuler** pour annuler le paramètre.

## **Réglage date/heure**

Pour modifier les paramètres de date/heure, sélectionnez **Configuration** > **Système** > **Date/heure**.

- 1. Pour définir une date, sélectionnez la date correcte dans le calendrier et cliquez sur **Appliquer** pour enregistrer le paramètre.
- 2. Pour définir l'heure, cliquez sur la position cible dans le champ de l'heure (heure :minute :seconde AM/PM).
- 3. Cliquez sur le bouton  $\triangle$  ou  $\top$ , ou faites tourner la molette de la souris vers le haut/bas pour régler les valeurs de temps.
- <span id="page-19-3"></span>4. Cliquez sur **Appliquer** pour enregistrer les paramètres.

## **Configuration du réseau**

Configurez la configuration réseau pour que le NVR fonctionne correctement avec une connexion Ethernet. Le menu de paramètres Réseau se trouve à l'emplacement suivant : **Configuration** > **Réseau**.

**Interface** : vous pouvez configurer les réseaux WAN et LAN dans ce menu de paramètres. Sélectionnez « WAN1 » pour accéder au menu de configuration WAN1, et sélectionnez « WAN2 » pour accéder au menu de configuration WAN2. Sélectionnez « LAN1/2 » pour configurer LAN1 et LAN2.

**AVIS !** LAN1 et LAN2 partagent le même paramètre réseau, car ils sont combinés pour fonctionner comme des interfaces réseau redondantes.

- **Configuration DHCP** : dans le menu de configuration WAN, la fonction DHCP permet aux utilisateurs d'obtenir une adresse IP dynamique du serveur DHCP (Dynamic Host Configuration Protocol) au démarrage du NVR.
	- Pour les utilisateurs DHCP, cochez la case Activer DHCP et cliquez sur Redémarrer. L'adresse IP, le masque de sous-réseau, la passerelle et les paramètres DNS répertoriés dans IPv4 seront extraits des serveurs réseau. DHCP est dynamique et les paramètres changent de temps en temps.
	- Pour les utilisateurs non DHCP, décochez la case Activer DHCP et remplissez les valeurs requises répertoriées dans IPv4 en cliquant sur la case en regard de chaque élément, et en utilisant le pavé numérique affiché ou le clavier USB. Veuillez vous procurer les informations nécessaires auprès du fournisseur de services réseau.
- Cliquez sur **Appliquer** pour enregistrer les paramètres.

<span id="page-20-0"></span>**AVIS !** Pour plus de détails sur la configuration LAN, reportez-vous au Guide de l'utilisateur.

## **Connexion de la caméra IP**

Vous pouvez connecter les caméras IP au NVR via la connexion réseau ou via les ports PoE du panneau arrière.

Suivez les instructions ci-dessous pour connecter des caméras IP au NVR.

## <span id="page-21-0"></span>**Ajouter un périphérique**

#### **AVIS !**

- Lors de la connexion des caméras IP aux ports PoE du NVR, les caméras sont sous tension et connectées au réseau LAN du NVR.
- Par défaut, le serveur DHCP du NVR attribue automatiquement des adresses IP en fonction des ports PoE auxquels les caméras sont connectées :
	- <sup>n</sup> L'attribution d'adresse IP par défaut suit la règle 192.168.50.<numéro de port x 2 + 1>.
	- Par exemple, l'adresse IP du port PoE 1 est 192.168.50.3. Pour le port PoE 4, l'adresse IP est 192.168.50.9.
- Pour modifier la plage d'adresses IP attribuée par le NVR et l'adresse IP d'une caméra particulière, ouvrez **Configuration > Gestion PoE > Serveur DHCP**.
- Pour plus de détails sur les adresses IP des caméras et la configuration DHCP pour les ports PoE, reportez-vous à la section [Configuration de la gestion PoE.](../../../../../../../../Content/VMS/MoveNVR/PUG/PoE-management-setup.htm)

#### **Ajout d'une caméra**

- 1. Activez le client DHCP de la caméra (il s'agit du comportement par défaut sur la plupart des caméras).
- 2. Connectez la caméra à un port PoE du MOVE NVR-64B ou à un commutateur PoE connecté à un port LAN du NVR MOVE.
- 3. Cliquez sur l'onglet de fonction **Ajouter un périphérique**.
- 4. Sélectionnez un type de périphérique (par exemple, MOBOTIX, MOVE, ONVIF) à partir de la liste déroulante **Filtre de périphérique**.
- 5. Cliquez sur l'icône **Lancer une nouvelle recherche des périphériques** , et le NVR commence à rechercher et à répertorier les périphériques connectés répondant aux critères de recherche.
- 6. Cochez la case **Ajouter le périphérique à l'affichage** devant le ou les périphérique(s) IP à ajouter au NVR MOVE.
- 7. Pour afficher les adresses IP des caméras, ouvrez **Configuration > Gestion PoE > Serveur DHCP**.

**AVIS !** Les adresses IP ne sont affichées que pour les caméras MOBOTIX MOVE. Les adresses IP des caméras ONVIF ne sont pas répertoriées.

## <span id="page-22-0"></span>**Vérifier l'état de la caméra IP**

Dans l'onglet de fonction Vue en direct, la barre de titre de la caméra se trouve au-dessus de chaque grille de canaux. L'état de connexion de la caméra IP peut être examiné par la couleur de la barre de titre.

![](_page_22_Picture_106.jpeg)

# <span id="page-22-1"></span>**Lecture/Exportation**

Le NVR est capable de lire les vidéos enregistrées par heure/événement et d'exporter les vidéos et instantanés enregistrés sous l'onglet de fonction Lecture/Exportation.

<span id="page-22-2"></span>Suivez les instructions ci-dessous pour utiliser les fonctions.

## **Lecture locale par heure**

- 1. Sélectionnez une date soulignée dans le calendrier pour indiquer que les données d'enregistrement sont disponibles à partir de ces dates. La ou les bandes jaunes dans la barre de temps au bas de l'onglet de fonction indiquent les vidéos enregistrées disponibles pour la lecture.
- 2. Ensuite, cliquez sur la barre de temps ci-dessous et faites-la glisser pour attribuer une heure spécifique à partir de la barre de temps. Déplacez le curseur de la souris sur la barre de temps et faites défiler la molette de la souris vers le haut/bas pour régler l'échelle de temps afin de sélectionner l'heure exacte souhaitée. L'heure sélectionnée s'affiche au-dessus de la barre de temps.
- 3. Cliquez sur l'icône de lecture  $\bigcirc$  pour lancer la lecture des vidéos enregistrées.

## <span id="page-23-0"></span>**Lecture locale par événement**

- 1. Dans le filtre de recherche d'événements, cochez la case **Rechercher par heure**, et spécifiez l'heure de début et de fin de l'intervalle de temps souhaité. Cochez la case **Rechercher par canal** pour sélectionner un canal. Cochez la case **Rechercher par type** pour sélectionner le type d'événement préféré, y compris Mouvement, Perte vidéo ou Alarme.
- 2. Cliquez sur **Rechercher** pour afficher les vidéos d'événements correspondant aux critères de recherche en regard du filtre de recherche d'événements.
- 3. La liste des événements affiche les événements par date/heure, type d'événement et canal de caméra déclenché dans l'ordre chronologique.
- 4. Cliquez sur un événement. Le NVR lance automatiquement la lecture de la vidéo d'événement sélectionnée.

## <span id="page-24-0"></span>**Exportation vidéo par heure**

Avant de commencer l'exportation vidéo, assurez-vous qu'un périphérique de stockage USB externe est installé.

- 1. Cliquez sur l'icône Intervalle de temps  $\bigotimes$  et faites-la glisser vers la barre de temps pour sélectionner un intervalle de temps pour la vidéo enregistrée.
- 2. Réglez le segment de temps choisi en faisant glisser l'icône Réglage plage de temps  $\blacktriangledown$ .
- 3. Cliquez sur **Démarrer l'exportation**. La fenêtre Exporter s'affiche.
- 4. Vérifiez que le ou les canaux souhaités, et les données d'exportation, y compris la taille des données, s'affichent.
- 5. Sélectionnez un format vidéo.
- 6. Cliquez sur **Confirmer** dans la fenêtre Exporter pour lancer l'exportation de la vidéo.
- <span id="page-24-1"></span>7. Sinon, cliquez sur **Annuler** pour abandonner.

## **Exportation vidéo par événement**

Avant de commencer l'exportation vidéo, assurez-vous qu'un périphérique de stockage USB externe est installé.

- 1. Choisissez la vidéo d'événement à exporter dans la liste des événements.
- 2. Cliquez sur **Démarrer l'exportation**. La fenêtre Exporter s'affiche.
- 3. Les données d'exportation, y compris la taille des données, s'affichent.
- 4. Sélectionnez un format vidéo.
- 5. Cliquez sur **Confirmer** dans la fenêtre Exporter pour lancer l'exportation de la vidéo.
- <span id="page-24-2"></span>6. Sinon, cliquez sur **Annuler** pour abandonner.

## **Instantané**

- 1. Cliquez sur le menu de paramètre **Instantané** et sélectionnez un instantané dans la liste pour vérifier son aperçu.
- 2. Les informations du fichier sélectionné, y compris la date/l'heure de création du fichier, la résolution de l'image et la taille de l'image, s'affichent à côté de la fenêtre de visualisation des instantanés.
- 3. Cochez le ou les fichiers appropriés, puis cliquez sur l'icône Supprimer  $\widehat{III}$  pour les supprimer de la liste des instantanés.
- 4. Sinon, cliquez sur l'icône Sélectionner tout  $\heartsuit$  pour choisir tous les fichiers en même temps.

## <span id="page-25-0"></span>**Exportation d'instantanés**

Avant de commencer l'exportation d'instantanés, assurez-vous qu'un périphérique de stockage USB externe est installé.

- 1. Sélectionnez le ou les instantanés à exporter dans la liste des instantanés.
- 2. Cliquez sur l'icône Exporter (B). La fenêtre Exporter s'affiche.
- 3. Cliquez sur **Confirmer** pour lancer l'exportation du ou des fichiers. Vous pouvez également cliquer sur **Annuler** pour abandonner.

#### <span id="page-25-1"></span>**Icônes de commande de lecture**

![](_page_25_Picture_143.jpeg)

#### <span id="page-25-2"></span>**Icônes de fonction d'exportation vidéo**

![](_page_25_Picture_9.jpeg)

## <span id="page-25-3"></span>**Icônes de fonction d'instantané**

![](_page_25_Picture_11.jpeg)

# 4

# <span id="page-26-0"></span>**Spécifications techniques**

## <span id="page-26-1"></span>**Informations sur le produit**

![](_page_26_Picture_60.jpeg)

# <span id="page-26-2"></span>**Système**

![](_page_26_Picture_61.jpeg)

![](_page_27_Picture_114.jpeg)

## <span id="page-27-0"></span>**Enregistrement/Lecture**

![](_page_27_Picture_115.jpeg)

## <span id="page-27-1"></span>**Stockage et E/S**

![](_page_27_Picture_116.jpeg)

# <span id="page-28-0"></span>**Réseau**

![](_page_28_Picture_160.jpeg)

## <span id="page-28-1"></span>**Fonctions/Performances**

![](_page_28_Picture_161.jpeg)

![](_page_29_Picture_138.jpeg)

# <span id="page-30-0"></span>**Indicateur/affichage**

![](_page_30_Picture_117.jpeg)

## <span id="page-30-1"></span>**Général**

![](_page_30_Picture_118.jpeg)

![](_page_31_Picture_0.jpeg)

FR\_06/24

MOBOTIX AG • Kaiserstrasse D-67722 Langmeil • Tél. : +49 6302 9816-103 • sales@mobotix.com • www.mobotix.com MOBOTIX est une marque déposée de MOBOTIX AG enregistrée dans l'Union européenne, aux États-Unis et dans d'autres pays. Sujet à modification sans préavis. MOBOTIX n'assume aucune responsabilité pour les erreurs ou omissions techniques ou rédactionnelles contenues dans le présent document. Tous droits réservés. © MOBOTIX AG 2021